# **Программный блок ожидания сигнала датчика**

Благодаря этому блоку ваш робот может следить за состоянием окружающей обстановки, ожидая наступления определенных условий, чтобы продолжить действие. Воспользуйтесь бегунком или введите числовое значение, чтобы установить точку запуска в такое положение, при котором выполнение программы будет продолжено после того, как показания значений, фиксируемых датчиком, окажутся ниже или выше.

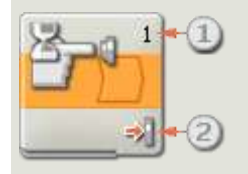

- 1. Цифра или буква в верхнем левом углу программного блока ожидания сигнала датчика указывает порт, отслеживаемый блоком. В панели настройки, описание которой приводится ниже, вы сможете при необходимости изменить порты.
- 2. Если выбран прием сигнала датчика освещенности, звукового или ультразвукового датчика, эта пиктограмма показывает, на каком уровне установлено значение точки запуска. Чем больше отображается окрашенных полосок, тем выше значение точки запуска. Если выбран прием сигнала датчика касания, пиктограмма отображает состояние датчика касания (Щелчок, Нажатие или Освобождение) для срабатывания блока и разрешения продолжить программу.

# **Настройка Программного блока ожидания сигнала датчика**

В ниспадающем меню атрибутов управления вам будет предложено выбрать режим ожидания одного из двух основных условий:

- Датчик (включающий второе ниспадающее меню)
	- o [Датчик касания](file:///D:/Program%20Files/LEGO%20MINDSTORMS%20Edu%20NXT/engine/EditorVIs/Help%20Content/Full%20Help/topics/Help_Wait.htm%23anchor1)
	- o [Датчик звука](file:///D:/Program%20Files/LEGO%20MINDSTORMS%20Edu%20NXT/engine/EditorVIs/Help%20Content/Full%20Help/topics/Help_Wait.htm%23anchor2)
	- o [Датчик освещенности \(фотоэлемент\)](file:///D:/Program%20Files/LEGO%20MINDSTORMS%20Edu%20NXT/engine/EditorVIs/Help%20Content/Full%20Help/topics/Help_Wait.htm%23anchor3)
	- o [Датчик Ультразвуковой](file:///D:/Program%20Files/LEGO%20MINDSTORMS%20Edu%20NXT/engine/EditorVIs/Help%20Content/Full%20Help/topics/Help_Wait.htm%23anchor4)
	- o [Кнопки NXT](file:///D:/Program%20Files/LEGO%20MINDSTORMS%20Edu%20NXT/engine/EditorVIs/Help%20Content/Full%20Help/topics/Help_Wait.htm%23anchor5)
	- o [\(Встроенный\) Датчик оборотов](file:///D:/Program%20Files/LEGO%20MINDSTORMS%20Edu%20NXT/engine/EditorVIs/Help%20Content/Full%20Help/topics/Help_Wait.htm%23anchor6)
	- o [Таймер](file:///D:/Program%20Files/LEGO%20MINDSTORMS%20Edu%20NXT/engine/EditorVIs/Help%20Content/Full%20Help/topics/Help_Wait.htm%23anchor7)
	- o Принять [сообщение](file:///D:/Program%20Files/LEGO%20MINDSTORMS%20Edu%20NXT/engine/EditorVIs/Help%20Content/Full%20Help/topics/Help_Wait.htm%23anchor8)

Программное обеспечение NXT для обучающего комплекта LEGO MINDSTORMS

- o [Датчик касания\\*](file:///D:/Program%20Files/LEGO%20MINDSTORMS%20Edu%20NXT/engine/EditorVIs/Help%20Content/Full%20Help/topics/Help_Wait.htm%23anchor9)
- o [Датчик освещенности\\*](file:///D:/Program%20Files/LEGO%20MINDSTORMS%20Edu%20NXT/engine/EditorVIs/Help%20Content/Full%20Help/topics/Help_Wait.htm%23anchor10)
- o [Датчик оборотов\\*](file:///D:/Program%20Files/LEGO%20MINDSTORMS%20Edu%20NXT/engine/EditorVIs/Help%20Content/Full%20Help/topics/Help_Wait.htm%23anchor11)
- o [Датчик температуры\\*](file:///D:/Program%20Files/LEGO%20MINDSTORMS%20Edu%20NXT/engine/EditorVIs/Help%20Content/Full%20Help/topics/Help_Wait.htm%23anchor12)
- [Время](file:///D:/Program%20Files/LEGO%20MINDSTORMS%20Edu%20NXT/engine/EditorVIs/Help%20Content/Full%20Help/topics/Help_Wait.htm%23anchor13)

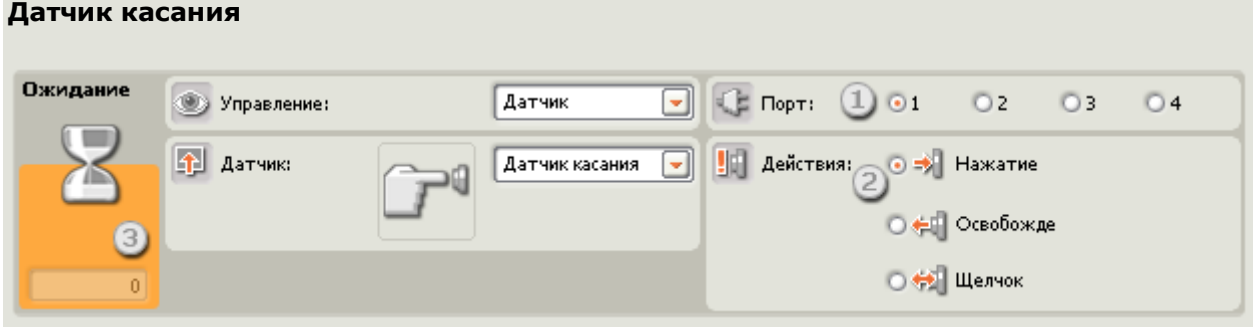

Выберите "Датчик касания" ("Touch Sensor"), и тогда ваша программа будет ждать Щелчок, Нажатие или Освобождение датчика касания, прежде чем перейти к следующему блоку программы.

- 1. Выберите порт, к которому подключен датчик касания. По умолчанию для датчика касания блоку будет назначен порт 1.
- 2. С помощью селективных кнопок укажите, какого сигнала датчика касания должна ждать программа, прежде чем продолжить выполнение, - Щелчок, Нажатие или Освобождение. Выберите "Щелчок", если вы хотите, чтобы блок срабатывал по кратковременному нажатию и освобождению датчика касания. Выберите "Нажатие", если вы хотите, чтобы блок срабатывал мгновенно при нажатии на датчик касания. Выберите "Освобождение", если вы хотите, чтобы блок срабатывал при внезапном освобождении датчика касания.
- 3. Поле обратной связи позволит вам проверить датчик касания. Если у вашего робота сработает датчик, здесь отобразится число "1".

#### **Датчик звука**

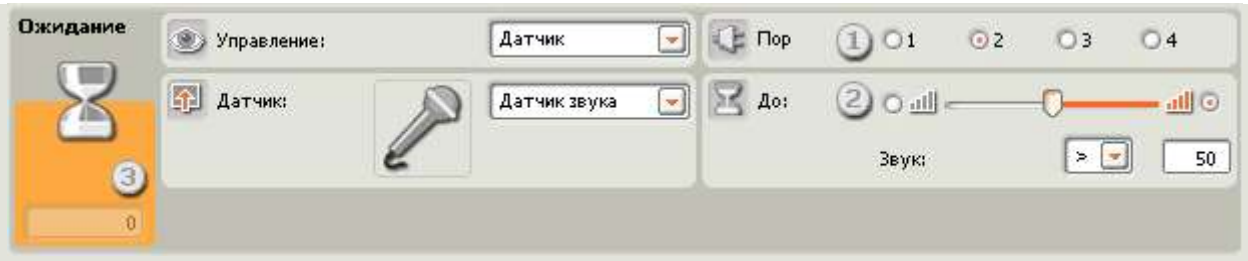

Выберите "Датчик звука" ("Sound Sensor"), и ваша программа будет ждать, когда датчик звука сработает от звука заданной интенсивности.

- 1. Выберите порт, к которому подключен датчик звука. По умолчанию для датчика звука блоку будет назначен порт 2.
- 2. Задайте значение точки запуска с помощью бегунка или введите значение в окно ввода. Выберите селективную кнопку справа от бегунка, если хотите, чтобы блок срабатывал при уровнях звука, превышающих значение точки запуска. Выберите левую селективную кнопку, чтобы блок срабатывал при уровнях звука менее значения точки запуска. Вы также можете воспользоваться ниспадающим меню, чтобы установить бегунок в диапазоне подачи команды "истина".
- 3. Ячейка обратной связи отображает текущие показания датчика звука (0-100%). Вы можете использовать его для опробования различных значений точки запуска.

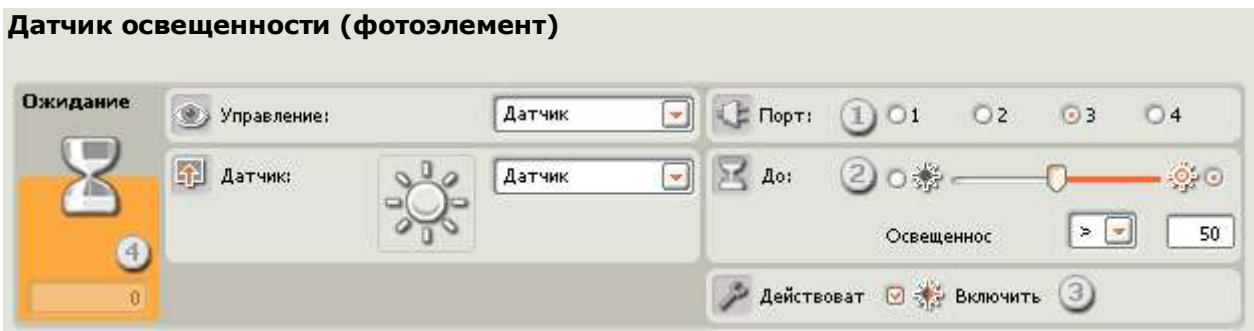

Выберите "Датчик освещенности" ("Light Sensor"), и ваша программа будет ждать, когда датчик освещенности сработает от света заданной интенсивности.

- 1. Выберите порт, к которому подключен фотоэлемент. По умолчанию для фотоэлемента блоку будет назначен порт 3.
- 2. Задайте значение точки запуска с помощью бегунка или введите значение в окно ввода. Выберите селективную кнопку справа от бегунка, если вы хотите, чтобы блок срабатывал на уровни освещенности, более высокие, чем значение точки запуска; выберите левую селективную кнопку для срабатывания блока на уровни освещенности, более низкие, чем значение точки запуска. Вы также можете воспользоваться ниспадающим меню, чтобы установить бегунок в диапазоне подачи команды "истина".
- 3. Если вы отметите флажком опцию "Включить освещение", датчик включит свой собственный слабый источник света и обнаружит свет при его отражении.
- 4. Поле обратной связи отображает текущие показания фотоэлемента (0-100%). Вы можете использовать его для опробования различных значений точки запуска.

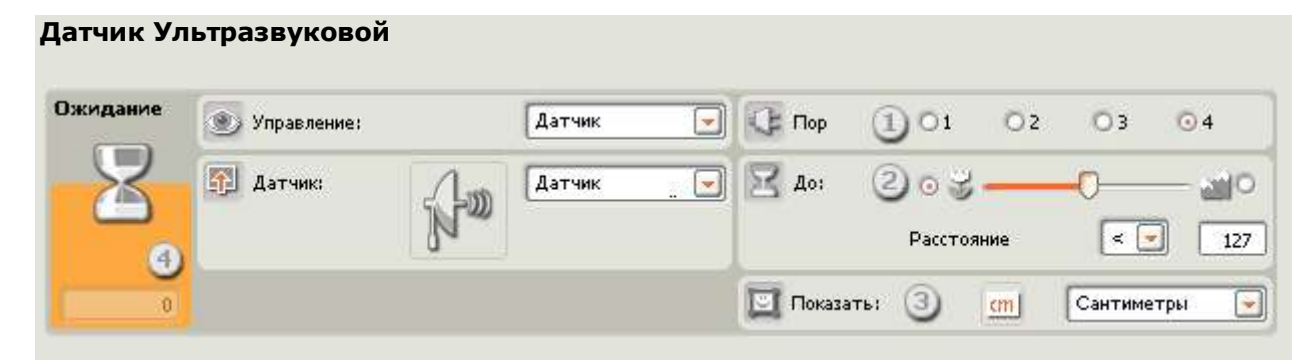

Выберите "Ультразвуковой датчик" ("Ultrasonic Sensor"), и ваша программа будет ждать, когда ультразвуковой датчик сработает в результате обнаружения объекта на определенном расстоянии.

- 1. Выберите порт, к которому подключен ультразвуковой датчик. По умолчанию для ультразвукового датчика блоку будет назначен порт 4.
- 2. Если вы выбрали селективную кнопку слева от бегунка, блок запускается при регистрации объекта, находящегося на расстоянии меньшем, чем расстояние запуска; выберите правую селективную кнопку, чтобы запускать блок при регистрации объекта на расстоянии большем, чем расстояние срабатывания. Воспользуйтесь бегунком для установки расстояния запуска или введите значение непосредственно в окно ввода (0-250, если единицей измерения являются сантиметры, или 0-100, если единицей измерения являются дюймы). Помните о том, что объекты с высокой отражающей поверхностью можно обнаружить с большего расстояния, чем объекты с неотражающей поверхностью.
- 3. Выберите единицу измерения для регистрируемых значений сантиметры или дюймы.
- 4. Поле обратной связи отображает текущие значения ультразвукового датчика (0-250 см или 0-100 дюймов). Показание "0" указывает наименьшее расстояние, на котором датчик может регистрировать показания. Если выбраны сантиметры, значение 250 показывает наибольшее расстояние, на котором датчик может регистрировать показания (т.е., приблизительно, 250 см). Если выбраны дюймы, значение 100 показывает наибольшее расстояние, на котором датчик может регистрировать показания (т.е., приблизительно, 100 дюймов).

## **Кнопки NXT**

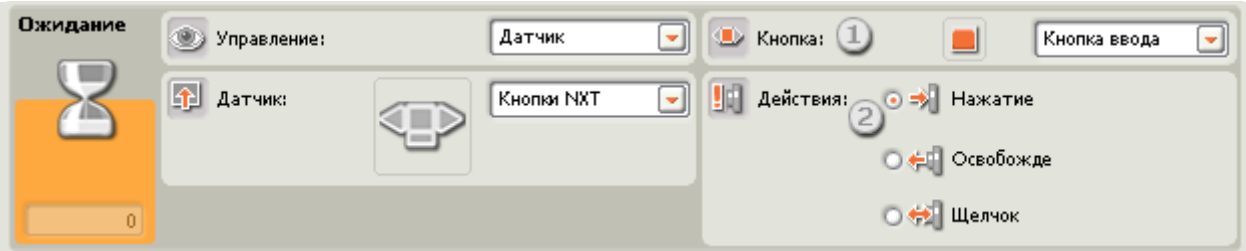

Если вы выберете "Кнопки NXT" ("NXT Buttons"), то программа будет ждать Щелчок, Нажатие или Освобождение выбранных кнопок NXT, прежде чем продолжить выполнение.

- 1. Выберите, какая кнопка NXT при ее активации будет посылать сигнал "истина" и приводить к продолжению выполнения программы.
- 2. Выберите щелчок, если вы хотите, чтобы выбранная кнопка срабатывала после быстрого нажатия и Освобождение. Выберите "Нажатие", если вы хотите, чтобы выбранная кнопка срабатывала мгновенно при нажатии на нее. Выберите "Освобождение", если вы хотите, чтобы выбранная кнопка срабатывала при внезапном освобождение на нее.

# **(Встроенный) Датчик оборотов**

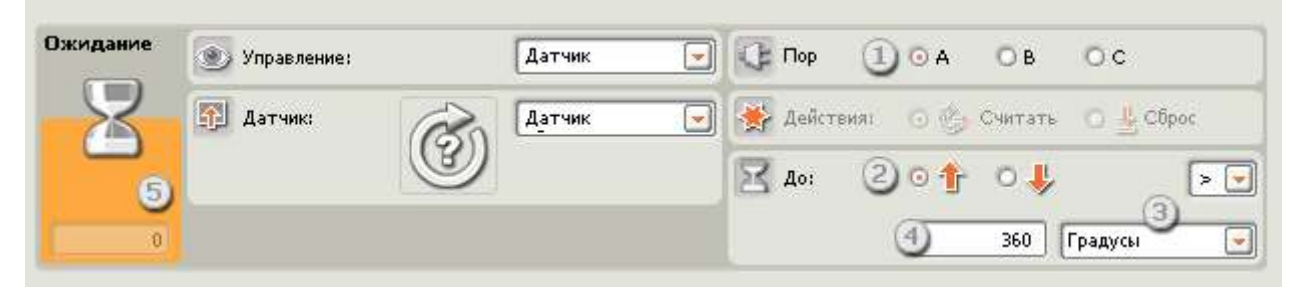

При выборе "Датчика числа оборотов" ("Rotation Sensor") выполнение программы продолжится после того, как двигатель повернется на заданное количество оборотов или градусов.

- 1. Выберите порт, к которому подключен электродвигатель.
- 2. Используйте селективные кнопки для выбора необходимого вам направления: вперед или назад.
- 3. Используя ниспадающее меню, выберите "подсчет оборотов" или "подсчет градусов".
- 4. Введите нужное количество оборотов или градусов, после которого ваша программа может продолжить выполнение.
- 5. Ячейка обратной связи будет отображать текущее количество оборотов или градусов. Для очистки поля обратной связи воспользуйтесь кнопкой сброса.

## **Таймер**

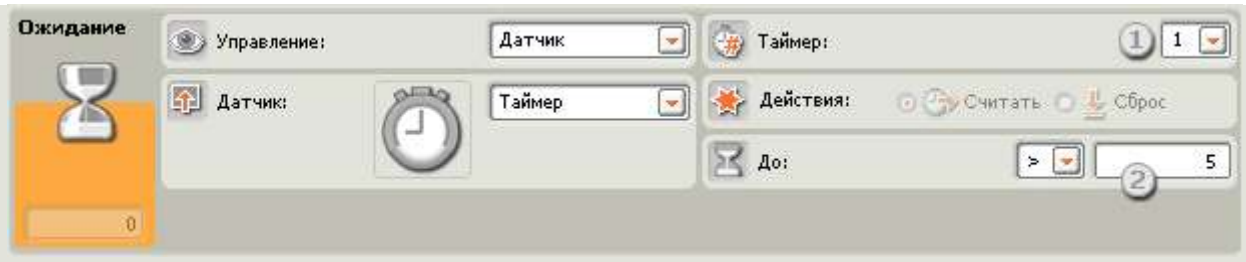

Если вы выберете "Таймер" ("Timer"), то выполнение программы продолжится после того, как один из внутренних таймеров NXT достигнет определенного значения времени.

- 1. Выберите таймер NXT, за которым вы хотите наблюдать.
- 2. Введите значения времени (в секундах) в поле ввода. Вы можете увеличивать или уменьшать значение с помощью стрелок.

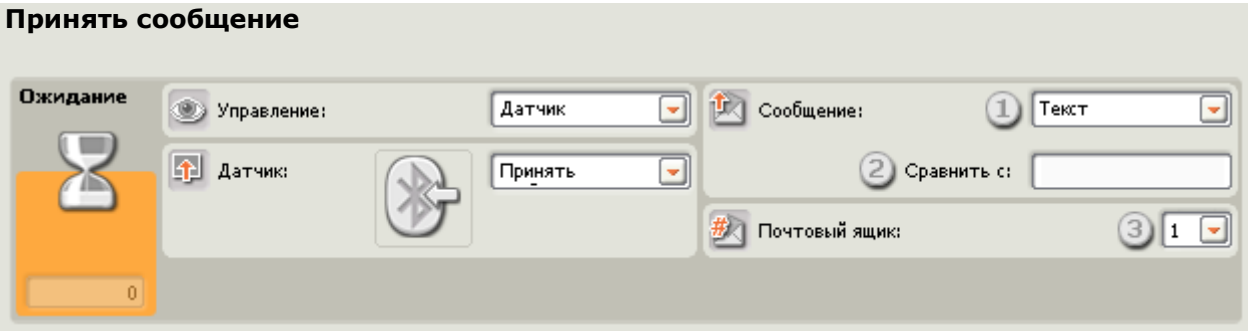

Если вы выберете "Принять сообщение" ("Receive Message"), то выполнение программы продолжится после того, как NXT получит определенное сообщение Bluetooth.

- 1. Используя ниспадающее меню, вы можете выбрать тип сообщения (текстовое, числовое или логическое), получения которого вы будете ожидать.
- 2. Для сравнения входящего сообщения с контрольным сообщением либо наберите тестовый текст или число (если в качестве сообщения вы выбрали текстовый или числовой формат), либо воспользуйтесь селективными кнопками для выбора контрольного логического значения ("истина" или "ложь").
- 3. Выберите номер почтового ящика, в который будет поступать сообщение.

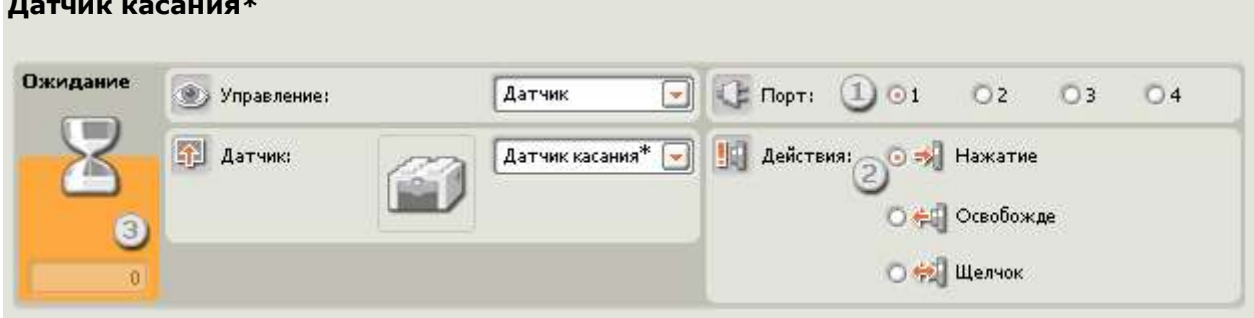

## **Датчик касания\***

Выберите "Датчик касания\*", и тогда ваша программа будет ждать Щелчок, Нажатие или Освобождение датчика касания, прежде чем перейти к следующему блоку программы.

- 1. Выберите порт, к которому подключен датчик касания. По умолчанию для датчика касания блоку будет назначен порт 1.
- 2. С помощью селективных кнопок укажите, какого сигнала датчика касания должна ждать программа, прежде чем продолжить выполнение, - Щелчок, Нажатие или Освобождение. Выберите "Щелчок" ("Bumped"), если вы хотите, чтобы блок срабатывал по кратковременному нажатию и освобождению датчика касания. Выберите "Нажатие", если вы хотите, чтобы блок срабатывал мгновенно при нажатии на датчик касания. Выберите "Освобождение", если вы хотите, чтобы блок срабатывал при внезапном освобождение на датчик касания.
- 3. Поле обратной связи позволит вам проверить датчик касания. Если у вашего робота сработает датчик, здесь отобразится число "1".

#### **Датчик освещенности\***

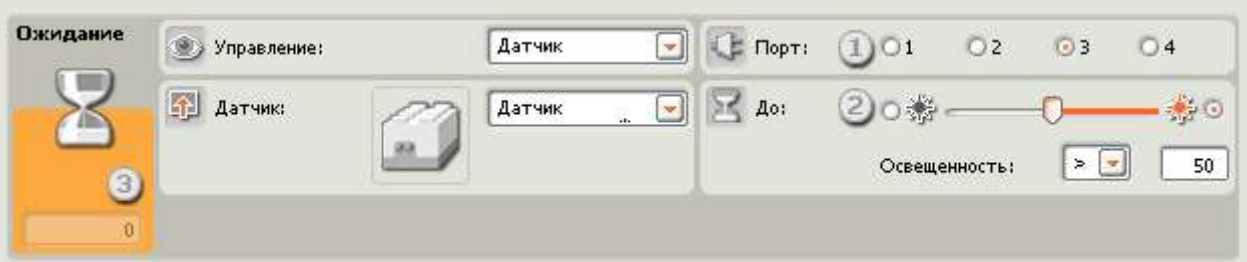

Выберите "Датчик освещенности\*", и ваша программа будет ждать, пока датчик освещенности не активируется от света заданной интенсивности.

- 1. Выберите порт, к которому подключен фотоэлемент. По умолчанию для фотоэлемента блоку будет назначен порт 3.
- 2. Задайте значение точки запуска с помощью бегунка или введите значение в окно ввода. Выберите селективную кнопку справа от бегунка, если вы хотите, чтобы блок срабатывал на уровни освещенности, более высокие, чем значение точки запуска; выберите левую селективную кнопку для срабатывания блока на уровни освещенности, более низкие, чем значение точки запуска. Вы также можете воспользоваться ниспадающим меню, чтобы установить бегунок в диапазоне подачи команды "истина".
- 3. Поле обратной связи отображает текущие показания фотоэлемента (0-100%). Вы можете использовать его для опробования различных значений точки запуска.

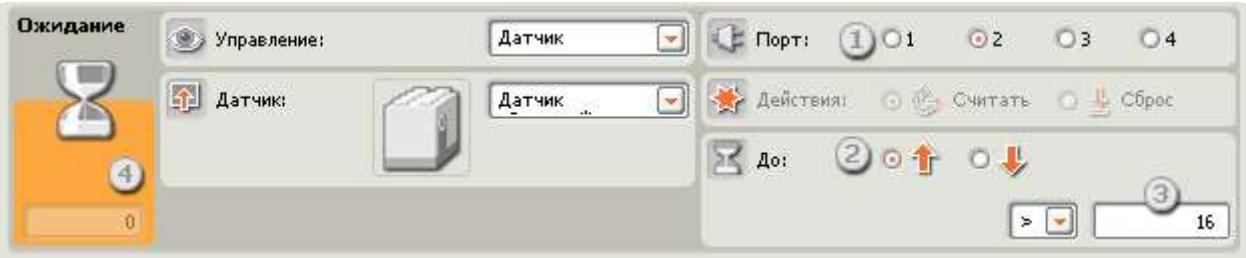

При выборе "Датчика числа оборотов\*" ("Rotation Sensor\*") выполнение программы продолжится после того, как датчик оборотов повернется на заданное количество тактов (в одном обороте 16 тактов).

- 1. Выберите порт, к которому подключен датчик оборотов. По умолчанию для датчика оборотов блоку будет назначен порт 2. Если необходимо, вы можете изменить эту настройку.
- 2. Используйте селективные кнопки для выбора необходимого вам направления: вперед или назад.
- 3. Задайте значение точки запуска, введя значение в окно ввода. Выберите "больше чем" (>), если вы хотите, чтобы блок срабатывал, когда количество тактов (16 в одном обороте) превысит значения точки запуска. Выберите "менее чем" (<), чтобы блок срабатывал, когда количество тактов меньше, чем значение точки запуска.
- 4. Поле обратной связи отобразит текущее значение количества оборотов или тактов. Для очистки поля обратной связи воспользуйтесь кнопкой сброса.

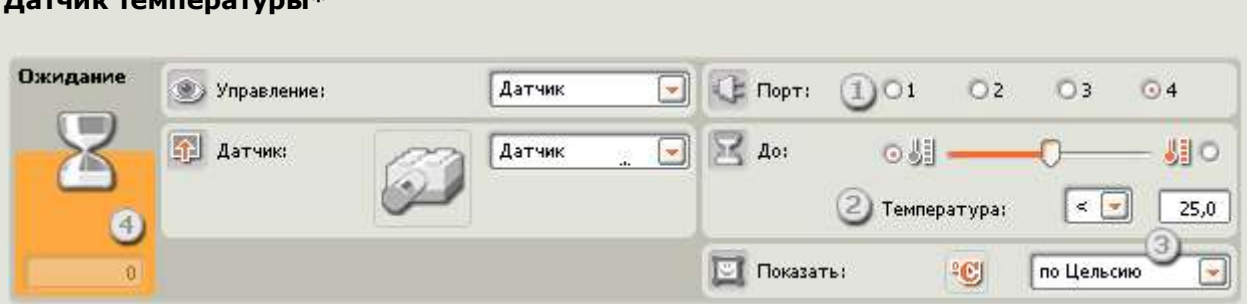

**Датчик температуры\***

Если вы выберете "Датчик температуры\*" ("Temperature\* Sensor"), то выполнение программы продолжится после того, как температура достигнет определенного значения.

- 1. Выберите порт, к которому подключен датчик температуры. По умолчанию для датчика температуры блоку будет назначен порт 4.
- 2. Чтобы установить значение точки запуска, воспользуйтесь бегунком или введите значение прямо в поле ввода. Выберите селективную кнопку справа от бегунка, если вы хотите, чтобы блок срабатывал на температуру, более высокую, чем значение точки запуска; выберите левую селективную кнопку для срабатывания блока на температуру, более низкую, чем значение точки запуска. Вы также можете

воспользоваться ниспадающим меню, чтобы установить бегунок в диапазоне подачи команды "истина".

- 3. Выберите шкалу измерения для регистрируемых значений шкала Цельсия или шкала Фаренгейта.
- 4. Ячейка обратной связи будет отображать текущие значения температуры.

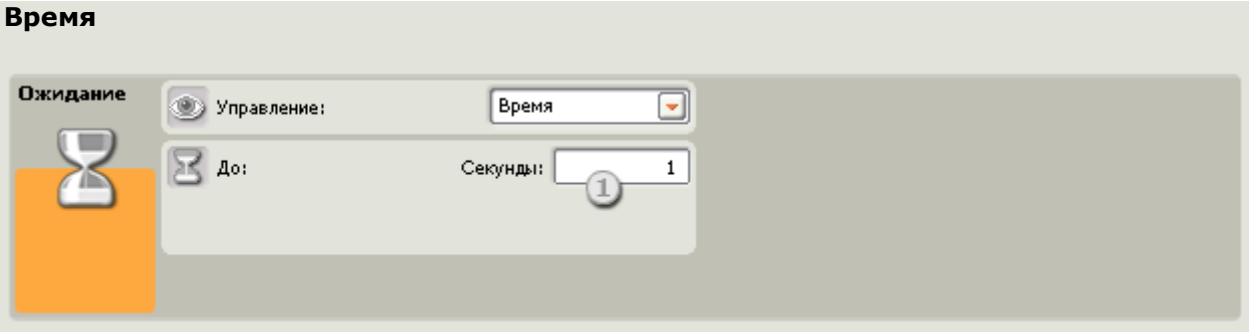

Выберите "Время" ("Time"), если вы хотите, чтобы программа делала паузу на задаваемый промежуток времени, прежде чем перейти к следующему блоку.

1. Выберите количество секунд, которое нужно ждать, прежде чем продолжить выполнение программы. Вы можете указать значение с точностью до десятых долей секунды